# CTC Connect

För CTC EcoHeat 400, CTC EcoZenith i250, CTC EcoLogic Pro och CTC EcoZenith i550 Pro med programversion från och med 20141120 och CTC SMS installerat.

Första inloggningen - Skapa konto

- Klicka på Skapa konto.
- Välj Språk.
- Skriv in din E-postadress och Lösenord för inloggning.
- Klicka Skapa användare.

## Inställningar - Lägg till värmesystem

- Välj ett Namn på värmesystemet.
- Skriv in Telefonnumret till din SMS-styrda CTC-enhet i formatet: +46111222333. Där +46 är landsnumret till Sverige. Första nollan tas bort på telefonnumret.
- Välj Lägg till. För att lägga till flera värmesystem upprepas proceduren.

Om flera användare vill använda samma konto måste de logga in med samma kontouppgifter.

Det går att aktivera och deaktivera värmesystemen. För att göra detta använd skjutreglaget och tryck sedan Spara för att bekräfta med värmesystemet.

Om aktivering av Värmesystem skulle misslyckas hamnar systemet ändå i listan under Inställningar, prova att aktivera och spara därifrån. Ett ej aktivt system fungerar ej.

I bilden är system TestVP aktiverat och system Penngränd inaktiverat.

### Bekräfta

Ett SMS kommer att skickas från din SMS-styrda enhet till appen för att bekräfta att kontakten är upprättad. Eurotaxan innebär att det från och med juli 2014 får kosta högst 0,67 SEK inklusive moms att skicka ett sms inom EU.

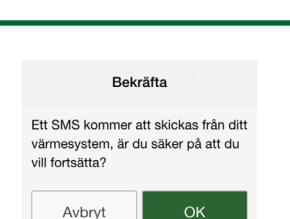

#### **Meny**

Skjut sidan åt höger eller klicka på  $\overline{a}$  för att komma åt menyträdet.

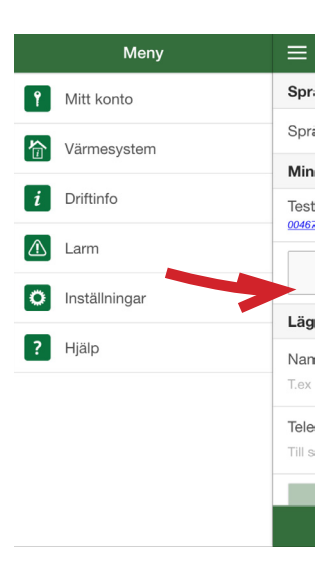

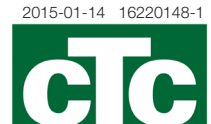

**Enertech Group** 

Svenska

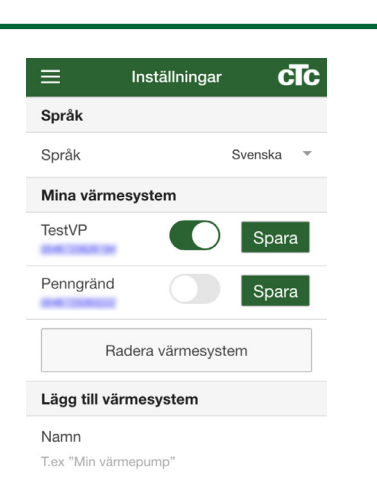

Skapa konto Ny användare

Ange din e-post

Minst 5 tecker

Upprepa lösenord Upprepa lösenord

Språk

Enost

Lösenord

#### 合 Värmesystem

Högst upp till höger väljs för vilket värmesystem inställningarna skall visas. Här visas aktuell Utetemperatur, Varmvatteninställningar eller inställningar för Semesterläge. Klicka på respektive rad för att ändra börvärdet.

Under Radiatorsystem visas temperaturerna för de olika rummen.

Klicka på respektive rad för att ändra börvärdet.

Om du har ändrat någon inställning och vill spara den, tryck på Spara inställningar.

Man kan göra fler ändringar och sedan spara alla på en gång, så skickas endast ett SMS.

Högst upp till höger väljs för vilket värmesystem inställningarna skall visas.

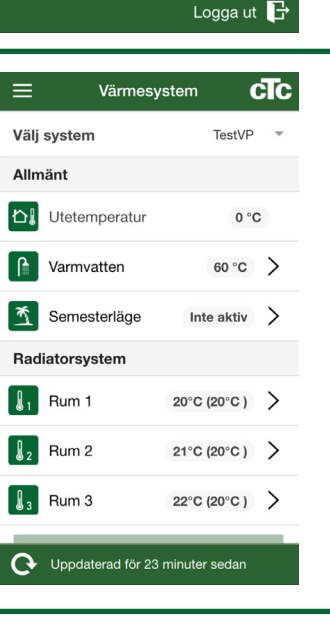

Mitt konto

 $=$ 

E-post Lösenord

Redigera uppgifter

Ändra lösenord Nuvarande lösenord Nytt lösenord

Verifiera nytt lösenord

cTc

#### Driftinfo **cTc**  $\equiv$ TestVP Välj system Utetemperatur  $0^{\circ}C$ Semesterläge 0 dygn Temperatur Rum 1 20 °C(20 °C) Temperatur Rum 2 21 °C(20 °C) Temperatur Rum 3 22 °C(20 °C) Rad. Sys. 1, Framl. 0 °C(47 °C) Rad. Sys. 2, Framl.  $0 °C(37 °C)$ Rad. Sys. 3, Framl.  $0 °C(27 °C)$ Uppdaterad för 23 minuter sedan

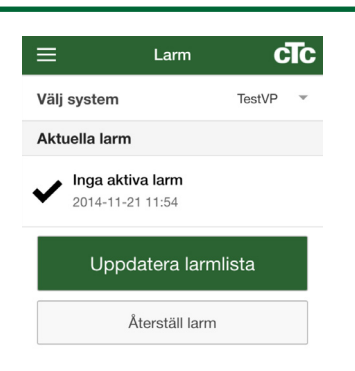

## Se din installations- och skötselmanual för utförlig beskrivning av dessa parametrar.

Driftinfo

i

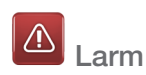

För att se de senaste larmen måste larmlistan manuellt uppdateras. Vissa av larmen går att återställa härifrån.

Ikonen blir röd om ett larm har inträffat.

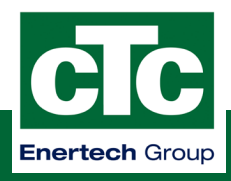